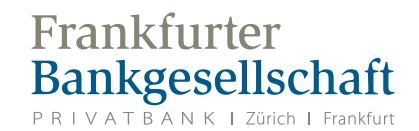

### Informationen über Ihre Mastercard

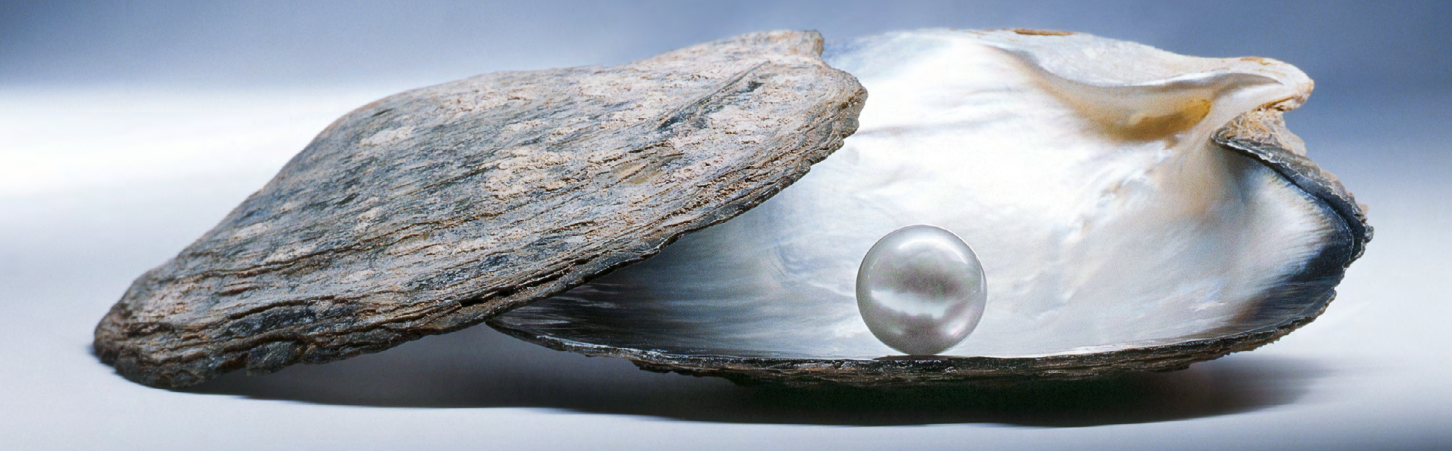

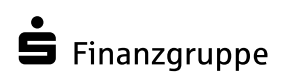

Eine Spur persönlicher

# **Informationen**<br>über Ihre Mastercard<br> über Ihre Mastercard

### Sehr geehrte Damen und Herren,

wir freuen uns, Ihnen in dieser Broschüre sämtliche Informationen über Ihre Mastercard mitteilen zu können.

Folgende Leistungen können Sie mit der Mastercard nutzen:

- kontaktloses Bezahlen bei teilnehmenden Händlern
- Teilnahme am Mastercard Identity-Check-Verfahren
- Kreditkarteninfo online zur Kontoumsatz- und Kontoauszugsabfrage
- SMS@lert Information per SMS oder E-Mail für eingehende Genehmigungsanfragen

#### Mastercard Identity-Check

—

Um einen noch höheren Sicherheitsstandard bei Ihren Einkäufen im Internet zu gewährleisten muss einmalig die Authentifizierung Ihrer Mastercard über den Mastercard Identity Check erfolgen. Klicken Sie [hier,](https://mc-id-check.firstdata.de/reg-fdd-pb-mc/#!/start) um zu Ihrem Mastercard Identity Check zu gelangen.

#### Kreditkarteninfo online

Mit Kreditkarteninfo online können Sie schnell und bequem die mit Ihrer Mastercard getätigten Umsätze online abrufen. Außerdem können Sie die Kreditkartenabrechnungen der letzten zwölf Monate einsehen.

Um diesen Service von Mastercard nutzen zu können, bitten wir Sie zunächst, Ihre Mastercard zu registrieren. Klicken Sie [hier f](https://asp2.paybillag.com/application/Anmeldung/FirstData/InputStep2.cfm?CFID=6805567&CFTOKEN=7081e5e18243bdce-8F496A76-F0E6-C9FF-0080B22EB5B5EBA2)ür Ihre Registrierung.

Sobald Sie Ihre Mastercard registriert haben, erfolgt der Dateizugriff über den folgenden Anmeldelink: Klicken Si[e hier.](https://asp2.paybillag.com/Willkommen?brandID=G00100&providerID=G00100)

#### SMS@lert – Information

Damit Sie unterwegs den genauen Überblick über Ihre Transaktionen behalten, haben Sie in Verbindung mit der Nutzung von Kreditkarteninfo online die Möglichkeit, eine E-Mail-Adresse oder eine deutsche Mobilfunknummer zu hinterlegen. Anschließend erhalten Sie bei der Nutzung Ihrer Kreditkarte eine Nachricht per SMS oder per E-Mail entsprechend Ihren Vorgaben.

Auf den folgenden Seiten finden Sie Anwenderleitfäden, die Ihnen die Registrierung und Aktivierung Ihrer Mastercard Schritt für Schritt erklären.

Mit freundlichen Grüßen Ihre

#### Frankfurter Bankgesellschaft (Deutschland) AG

**Allgemeine Anfragen inkl. eStatement**

**Mastercard Sperrhotline 24/7** 069 7933-1910 **Mastercard ID-Check Hotline**

**8:00 – 20:00 Uhr** 069 7933-2200

069 7933-2555

# **Inhalt** —

Informationen über Ihre Mastercard

- S. 4 Versicherungsleistungen
- Leitfaden für die Onlineregistrierung der Mastercard S. 6
- Leitfaden für die Registrierung zum Mastercard ID Check S. 9

# Versicherungsleistungen

### Versicherungsleistungen

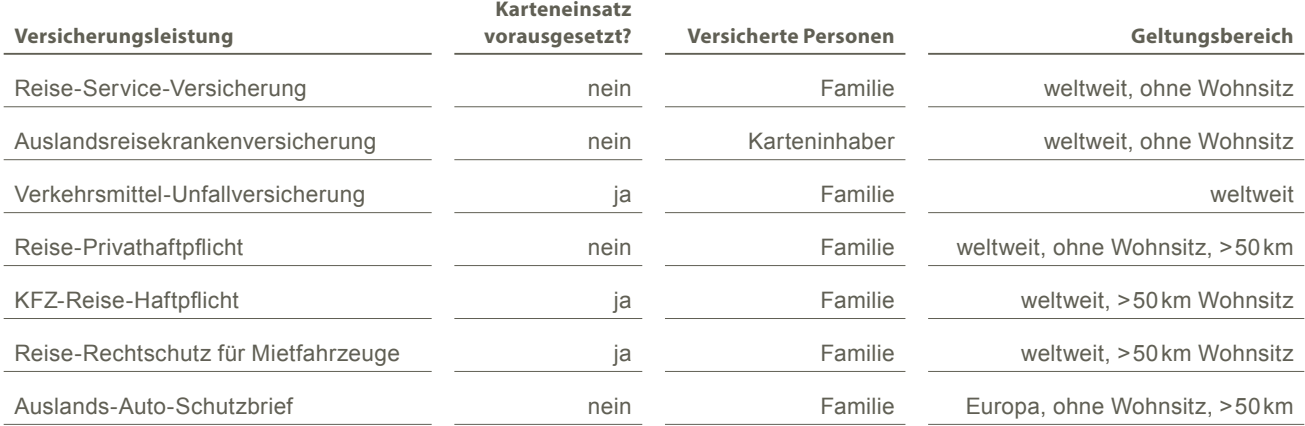

# Leitfaden für die Onlineregistrierung der Mastercard

### Ganz einfach:

1) Anmelden im Kreditkarteninfo online-System

Bitte geben Sie Benutzername und Passwort ein

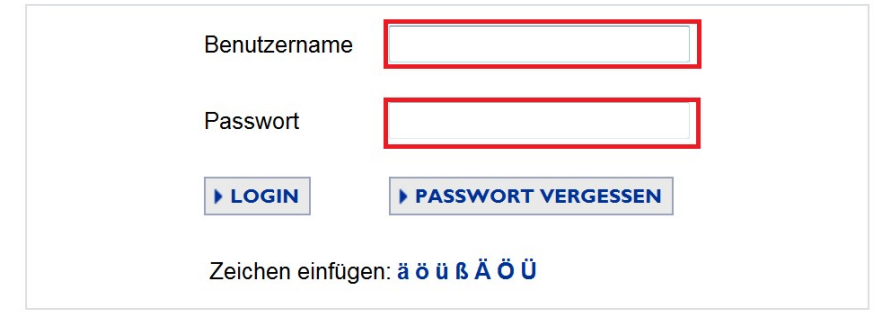

### 2) Den Reiter "Kartenkonten" anklicken

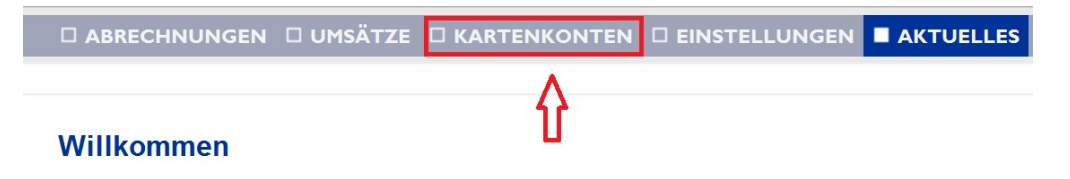

### 3) **D**ie gewünschte Karte bearbeiten

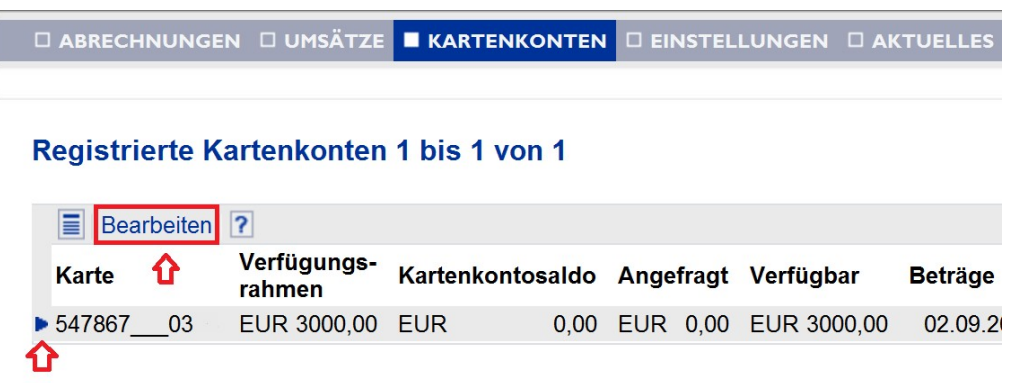

### 4) **D**as Benachrichtigungsmodell auswählen

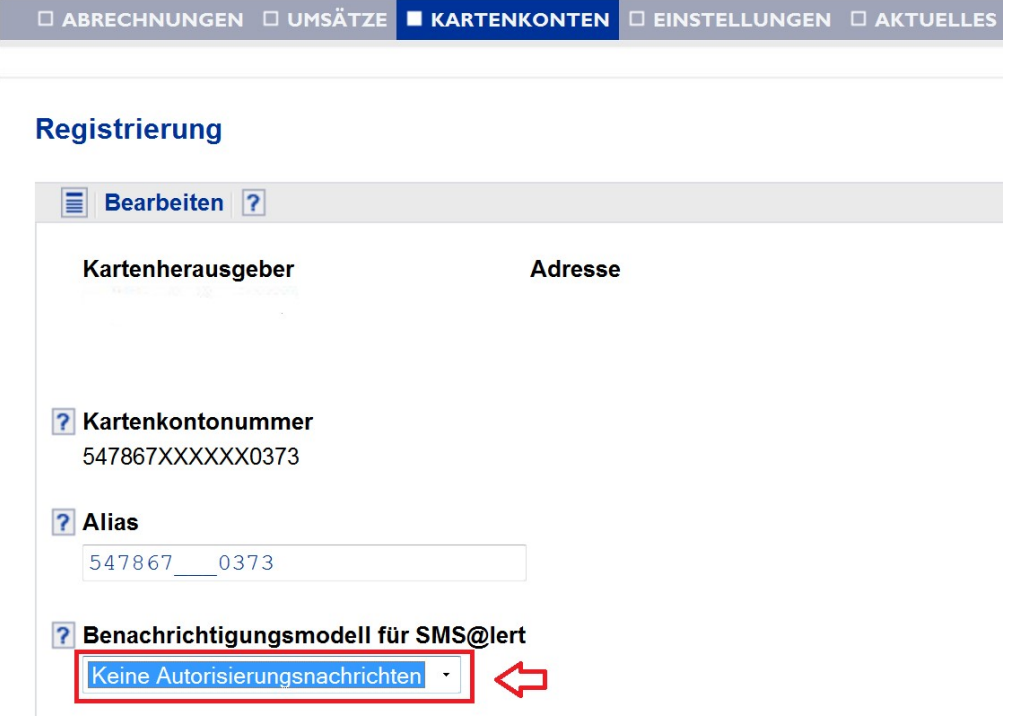

### 5) Kanal, Mobilfunknummer oder Email-Adresse sowie die gewünschte Sprache erfassen

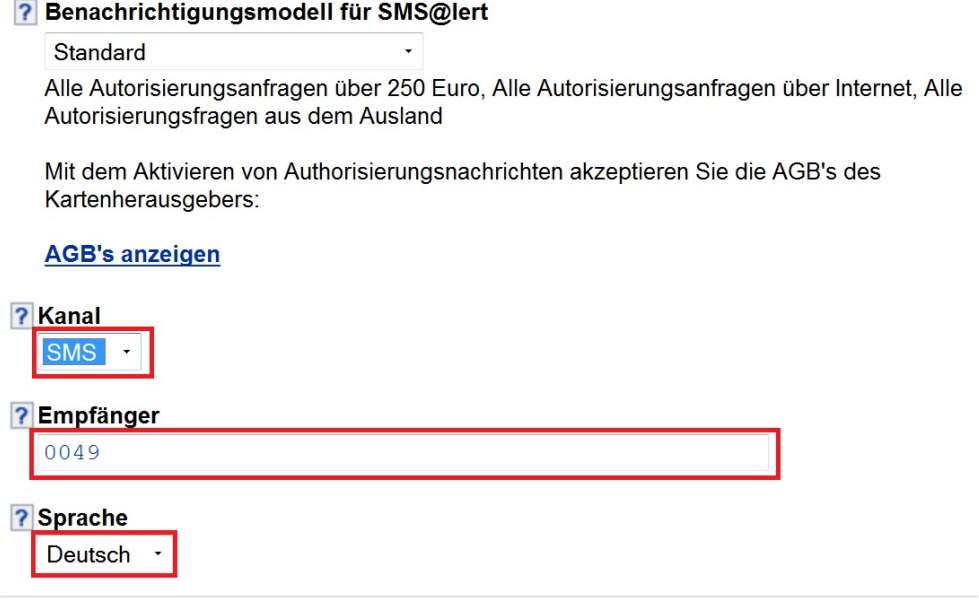

6) Service ist aktiviert

**Contract** 

# Leitfaden für die Registrierung zum Mastercard ID Check

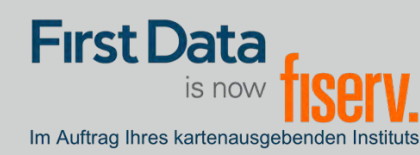

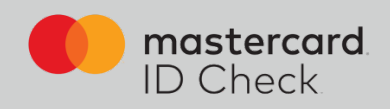

FOR ENGLISH PLEASE SCROLL DOWN

### Registrierung

Höchste Sicherheit für Kreditkartenzahlungen im Internet: Mastercard® Identity Check™ ist ein Legitimationsverfahren, welches bei Online-Kreditkartenzahlungen Ihre Identität als Karteninhaber prüft. Sie haben die Möglichkeit, Online-Zahlungen über eine App (per Fingerabdruck, Gesichtserkennung oder PIN) oder über die Eingabe einer mobileTAN per SMS freizugeben.

Um sich zu registrieren, brauchen Sie einen Identifikationscode. Ihnen stehen folgende Übermittlungsmöglichkeiten zur Verfügung:

- per SMS (nach Eingabe bestimmter persönlicher Daten sowie der Mobilfunknummer)
- per Brief

Nach erfolgreicher Identifikation wählen Sie ein Authentifizierungsverfahren, mit dem Sie künftig Online-Einkäufe freigeben möchten. Je nach Einstellung Ihres kartenausgebenden Instituts stehen die folgenden zwei Verfahren zur Verfügung:

- App-Freigabe mit der App "Transakt"
- mobileTAN-Verfahren

Die Registrierung wird sowohl für die Identifikation als auch für die Auswahl des Freigabe-Verfahrens auf den folgenden Seiten erklärt und beschrieben.

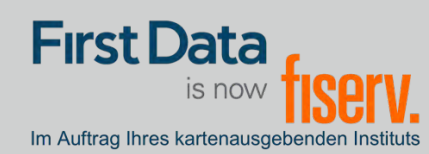

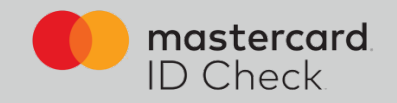

1. Einstiegsseite zur Eingabe der 16stelligen Kartennummer (Hinweis: oben rechts kann man zwischen deutscher und englischer Sprache wählen. Die Registrierung wird dann in der gewählten Sprache durchlaufen)

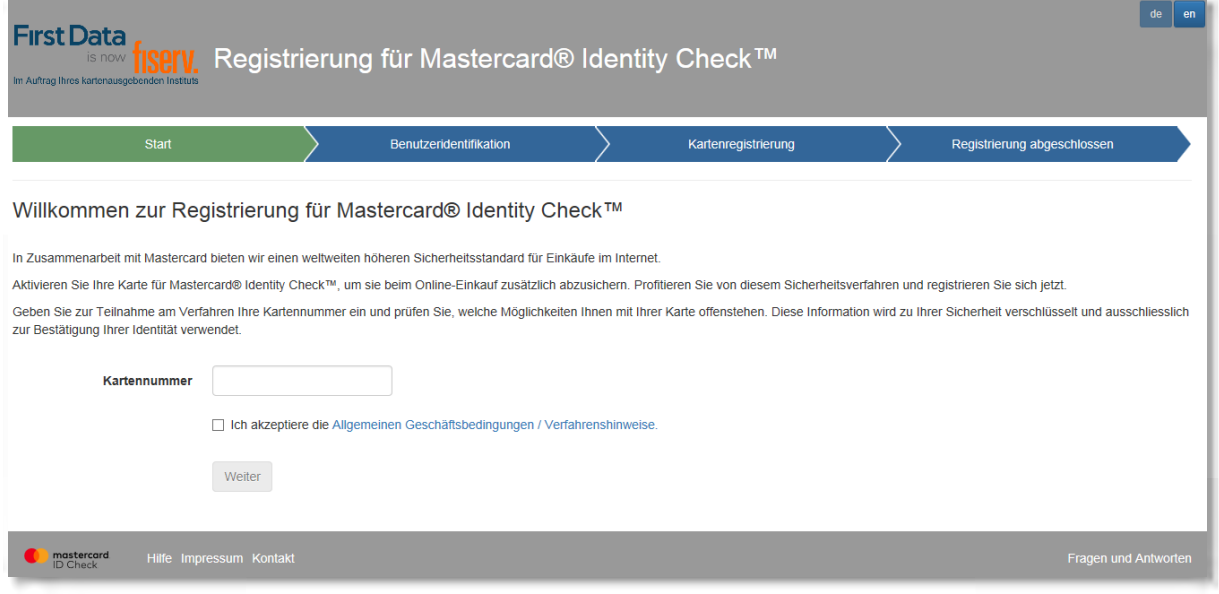

2. Zur sicheren Identifikation als rechtmäßiger Karteninhaber fordern Sie zunächst einen Identifikationscode an. Dazu stehen Ihnen folgende Übermittlungsmöglichkeiten zur Verfügung: SMS oder Brief.

2a. Identifikationscode per SMS: Es werden Karteninhaberdaten abgefragt und im System der First Data validiert. Bei positiver Validierung erhalten Sie unmittelbar danach einen Code per SMS. Über den Informationsbutton bekommen Sie Formatvorgaben für Ihre Eingabe.

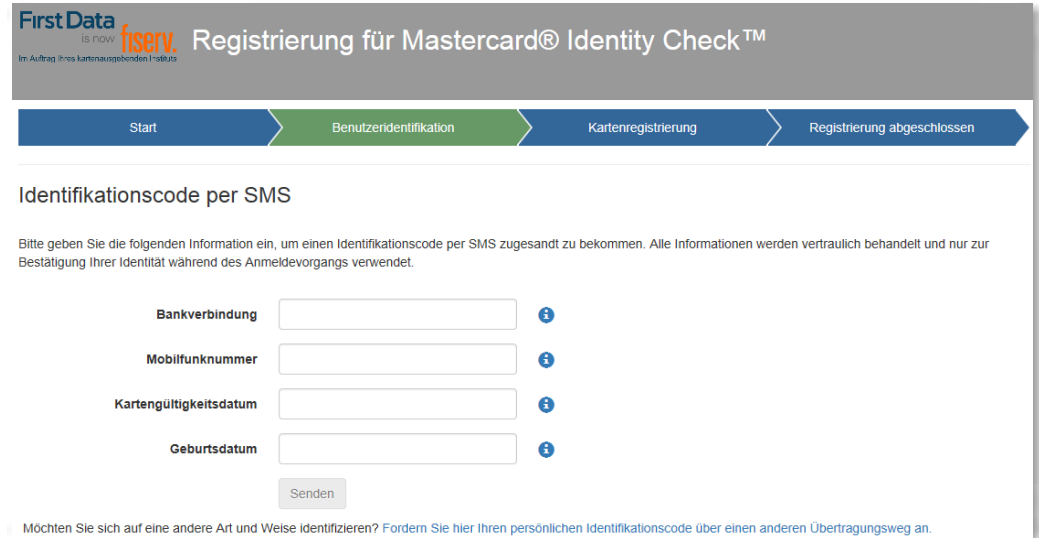

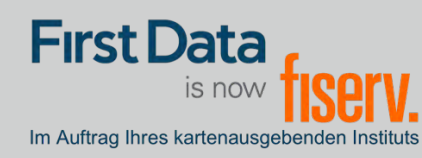

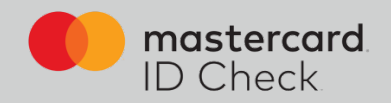

### 2b: Identifikationscode per Brief

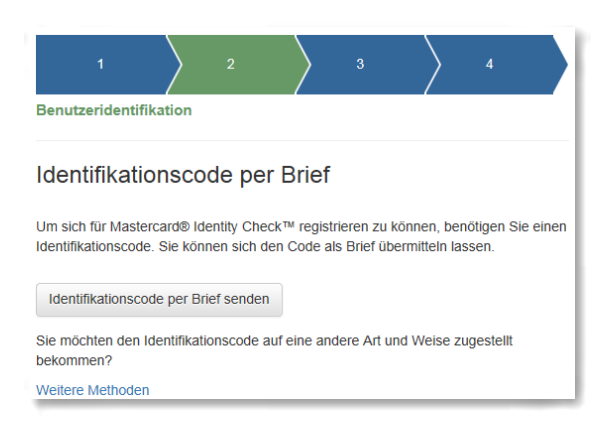

3. Eingabe des Identifikationscodes: Beim Versand per SMS werden Sie direkt nach Codeanforderung zur Codeeingabe weitergeleitet. Bei den anderen Übermittlungsarten gehen Sie nach Erhalt des Codes erneut zur Registrierung über die Homepage Ihres Instituts und geben Ihre Kartennummer nochmals ein. Es folgt dann automatisch die Eingabeseite des Identifikationscodes.

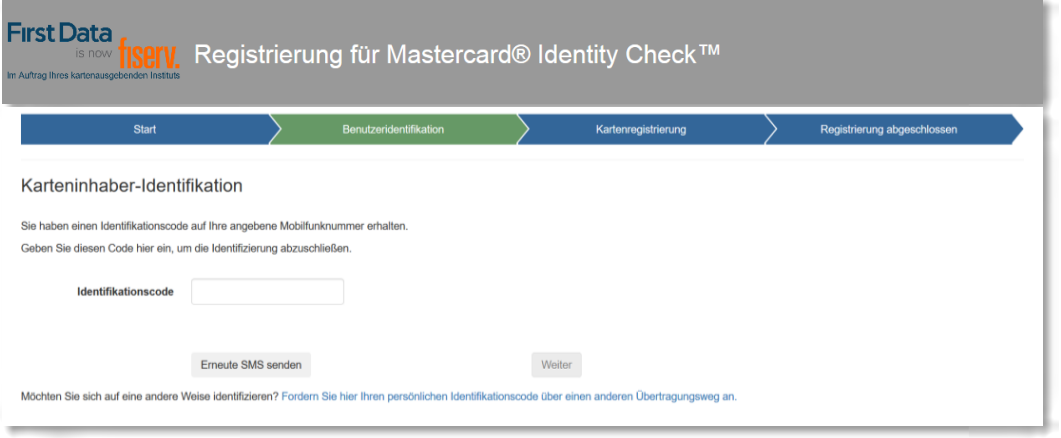

Geben Sie den Code ein. Durch Klick auf "Weiter" gelangen Sie zur eigentlichen Registrierung für ein Verfahren für die Nutzung von Mastercard® Identity Check™.

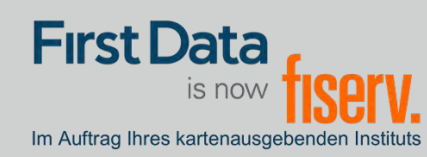

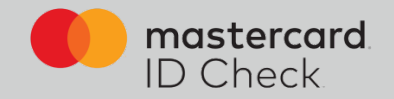

4. Ihre Identifikation ist nun beendet und Sie wählen das Verfahren zur künftigen Transaktionsfreigabe. Hierzu gibt es 2 Möglichkeiten: Nutzung der App "Transakt" oder das mobileTAN-Verfahren.

4a. Möchten Sie die Transakt-App zur späteren Transaktionsfreigabe nutzen, laden Sie sich die App auf Ihrem Smartphone herunter. Sie können hierzu den QR-Codes im Browser scannen oder geben Sie das Stichwort "Transakt" im App Store ein. Haben Sie die App geladen, bestätigen Sie dies im Browser und es folgt der nächste Schritt.

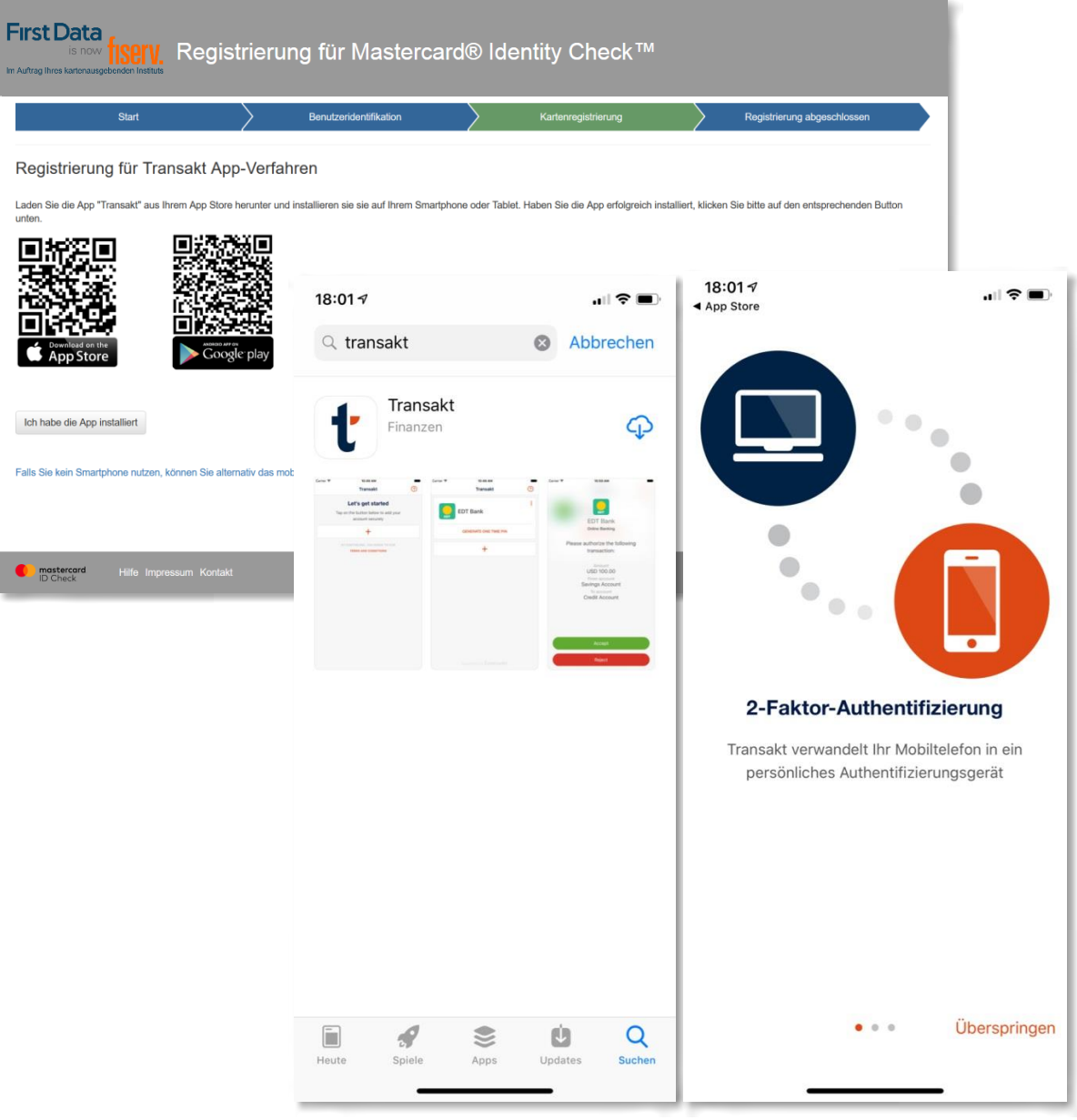

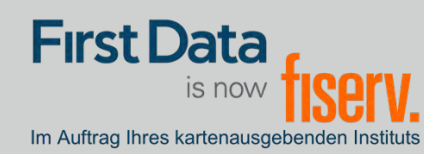

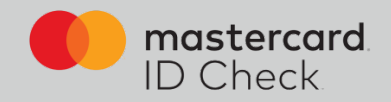

Verknüpfen Sie nun die Kreditkarte mit der App. Dazu klicken Sie "QR SCANNER" in der App und scannen mit dem Smartphone den im Browser angezeigten QR-Code. Alternativ können Sie auch die Ziffern darunter eingeben.

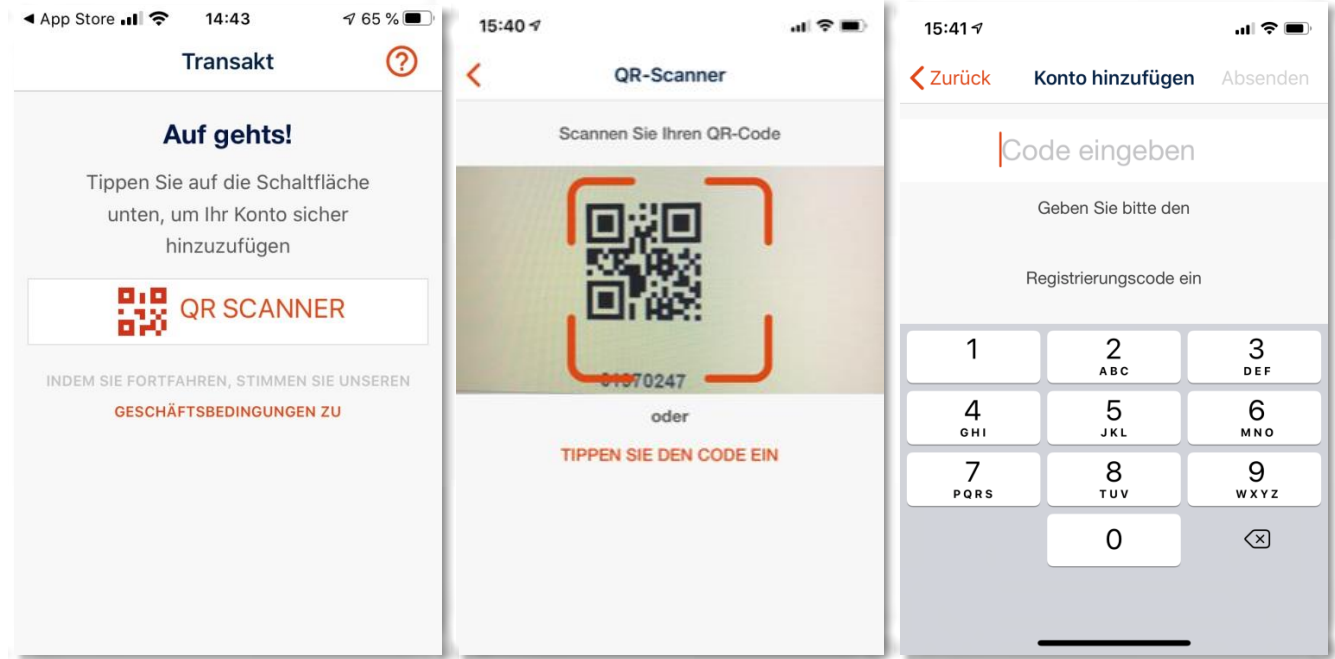

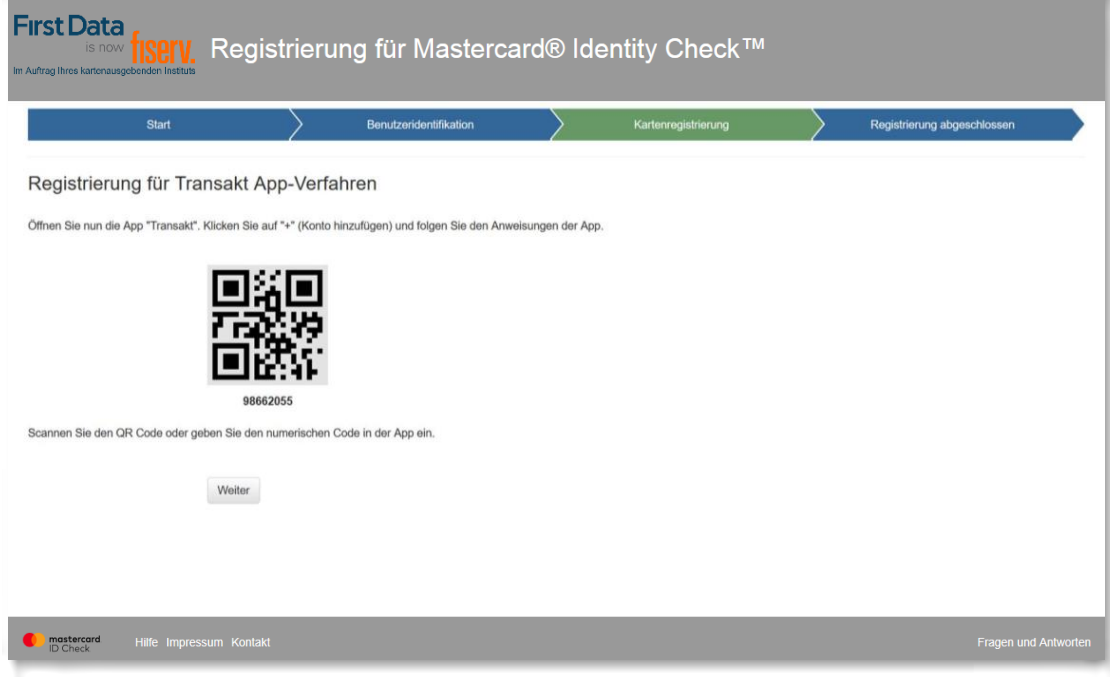

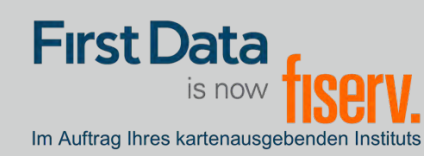

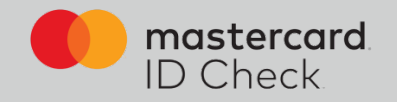

Im nächsten Schritt geben Sie Ihren Sicherheitsfaktor an (Fingerprint/Touch-ID/Face-ID) sofern dies von Ihrem Endgerät in der notwendigen Art und Weise unterstützt wird.

Legen Sie auch eine PIN fest für den Fall, dass während einer Zahlungsfreigabe die biometrische Methode Ihres Handys nicht einwandfrei funktionieren sollte.

Sie können sich hier auch für alleinige PIN-Nutzung entscheiden, wenn Sie Fingerprint usw. nicht nutzen möchten.

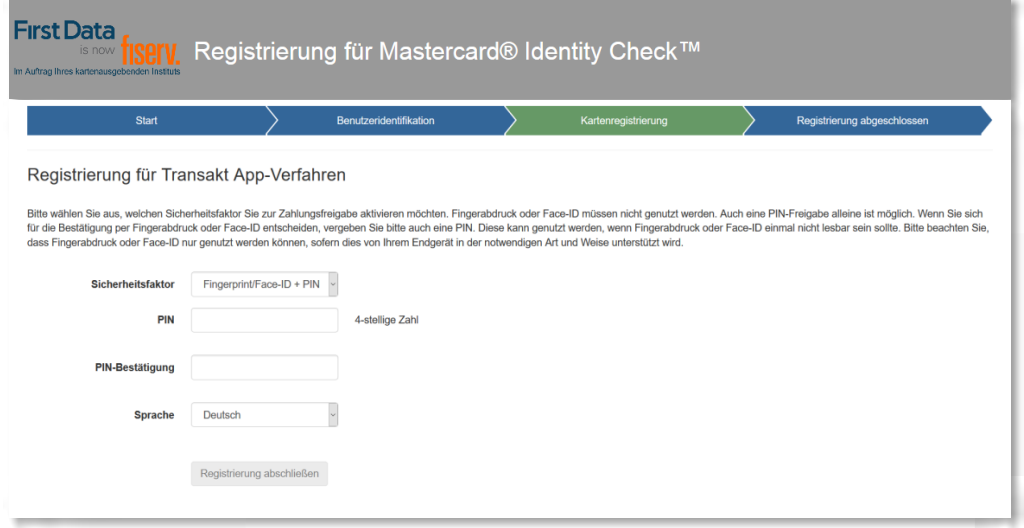

Damit ist die Registrierung für Mastercard® Identity Check™ abgeschlossen. Ein Verfahrenswechsel ist nur durch Neu-Registrierung möglich.

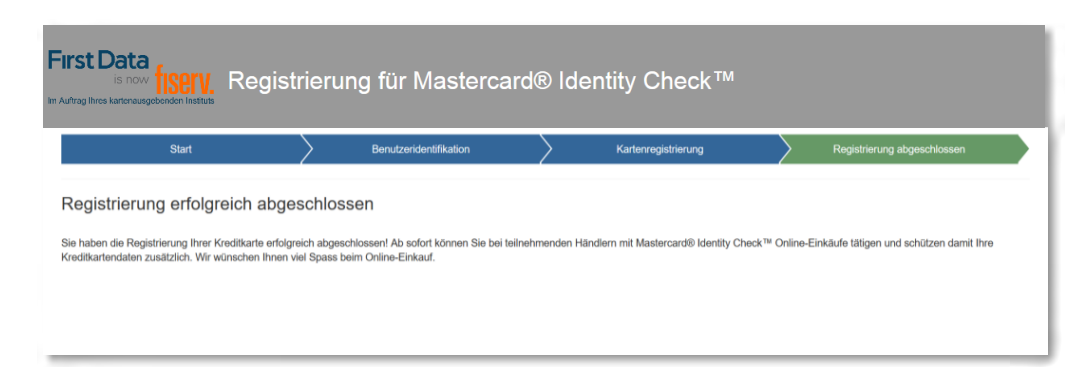

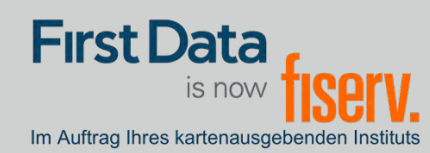

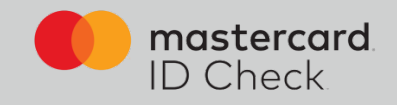

4b. Möchten Sie das mobileTAN-Verfahren nutzen, geben Sie dafür Ihre Mobilfunknummer an und legen Sie eine Sicherheitsfrage und -antwort fest.

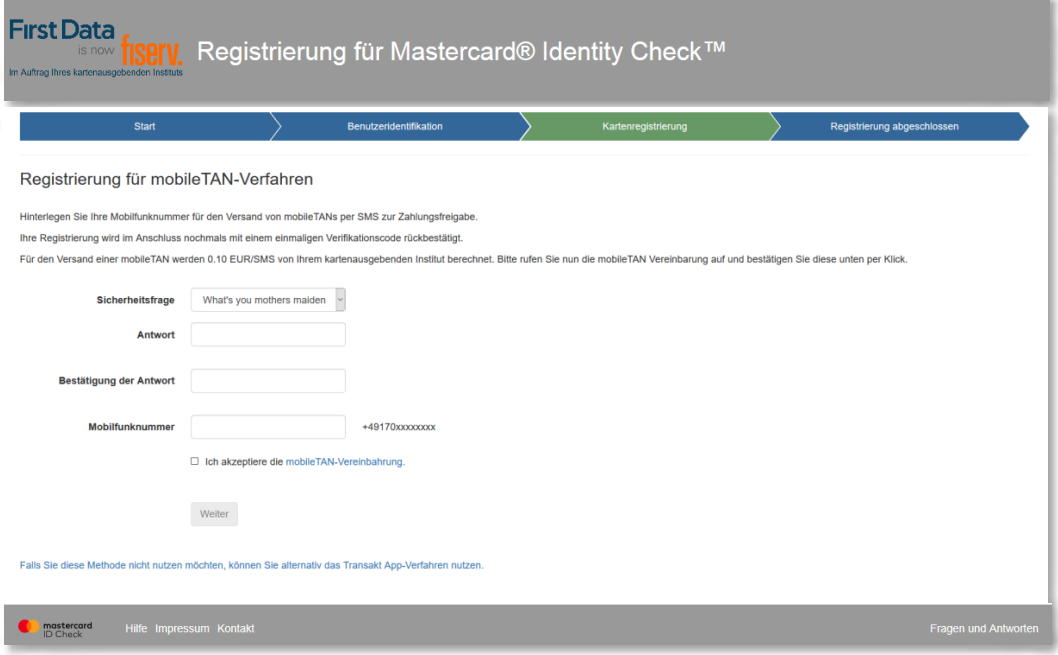

Berechnet Ihr kartenausgebendes Institut Ihnen ein SMS-Entgelt, müssen Sie hier die mobileTAN-Vereinbarung öffnen und akzeptieren. Wird kein Entgelt berechnet, erscheint diese Anzeige nicht.

Nach Klick auf "Weiter" bekommen Sie einen Verifikationscode auf Ihr Handy und nach dessen Eingabe ist auch hier die Registrierung abgeschlossen. Ein Verfahrenswechsel ist nur durch Neu-Registrierung möglich.

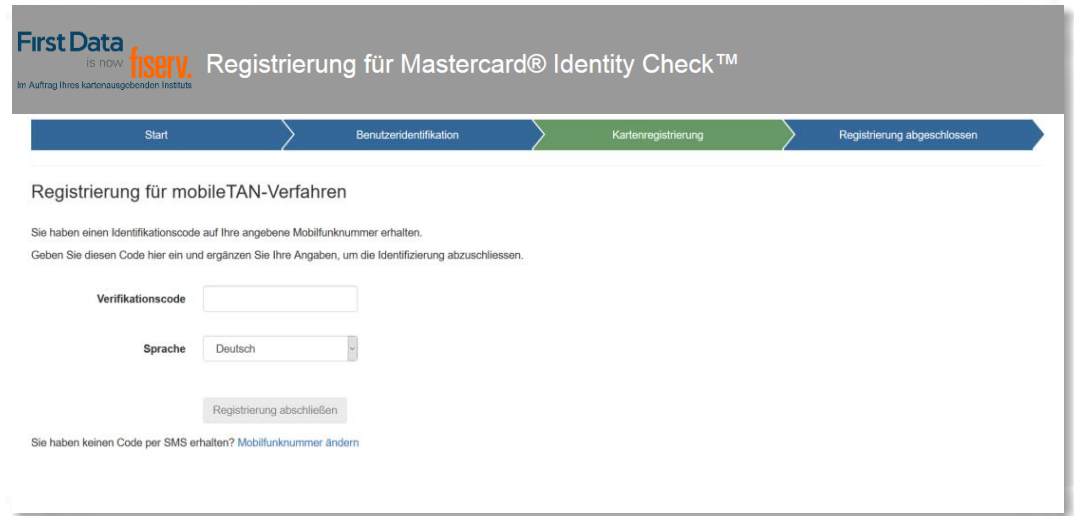

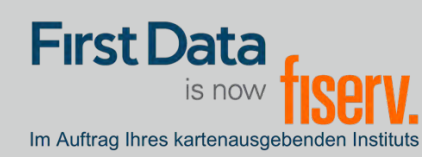

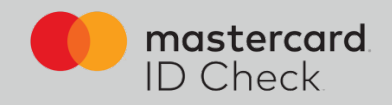

### Online-Einkauf

Als registrierter Karteninhaber werden Sie bei einem Online-Einkauf direkt zum Bezahlprozess mit Mastercard® Identity Check™ weitergeleitet. Dort werden die relevanten Informationen des Einkaufs aufgelistet. Eine automatische Risikoüberprüfung bestimmt, ob Sie sich authentifizieren müssen oder ob der Kauf unmittelbar abgeschlossen wird (bei geringem Risiko). Für den Fall, dass Sie sich authentifizieren müssen, werden hier die beiden Verfahren beschrieben:

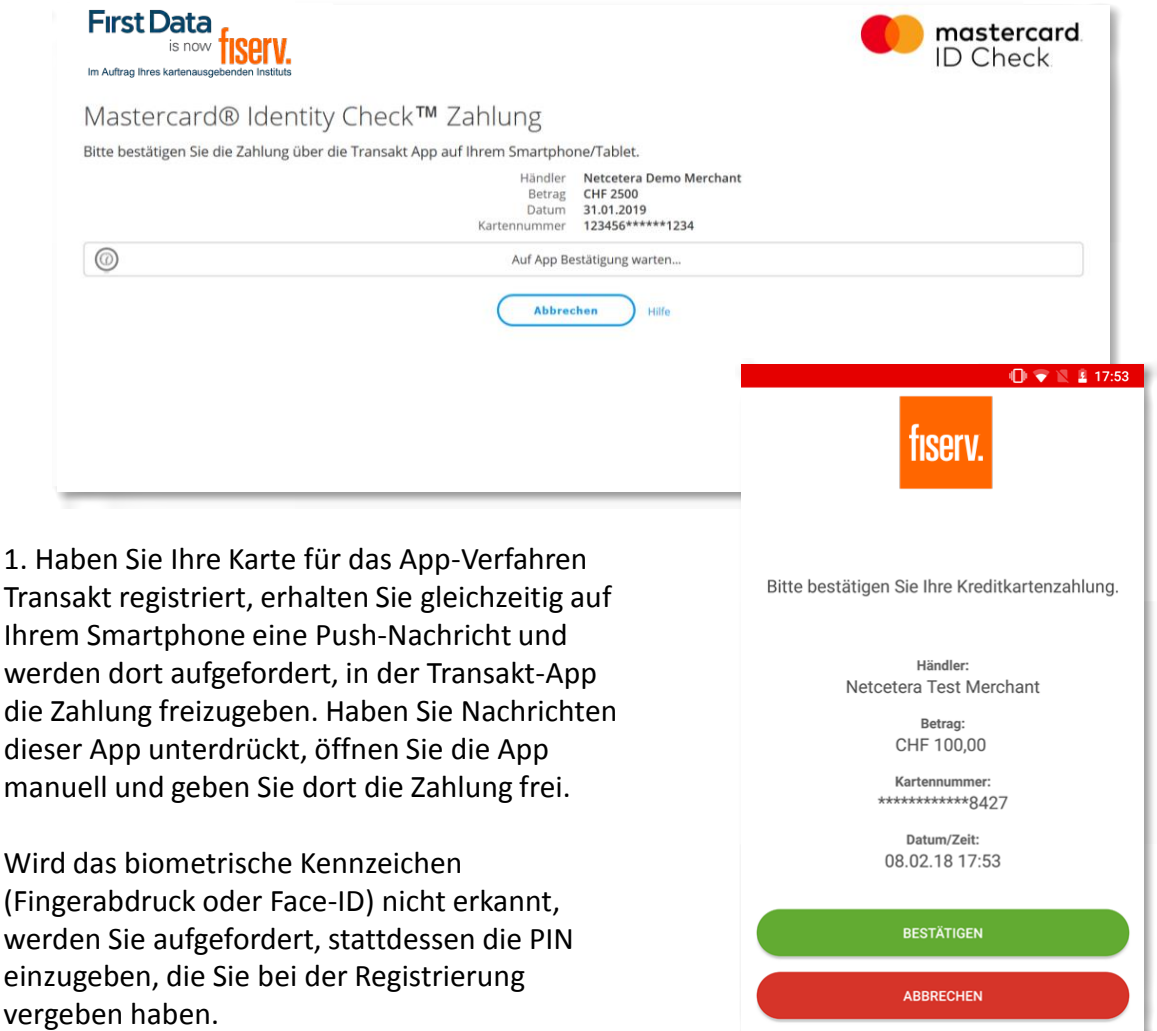

Haben Sie die Zahlung per App freigegeben, erhält der Händler die Freigabe und der Kauf wird abgeschlossen. In Ihrem Browserfenster erfolgt automatisch die Weiterleitung zurück zum Online-Shop.

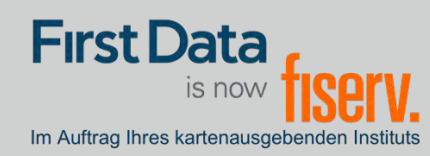

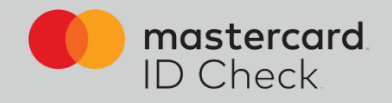

2. Haben Sie Ihre Karte für das mobileTAN-Verfahren registriert, werden Sie ebenfalls direkt zum Bezahlprozess mit Mastercard® Identity Check™ weitergeleitet. Die relevanten Informationen des Einkaufs werden aufgelistet und die letzten 4 Stellen der von Ihnen hinterlegten Mobilfunknummer werden angezeigt.

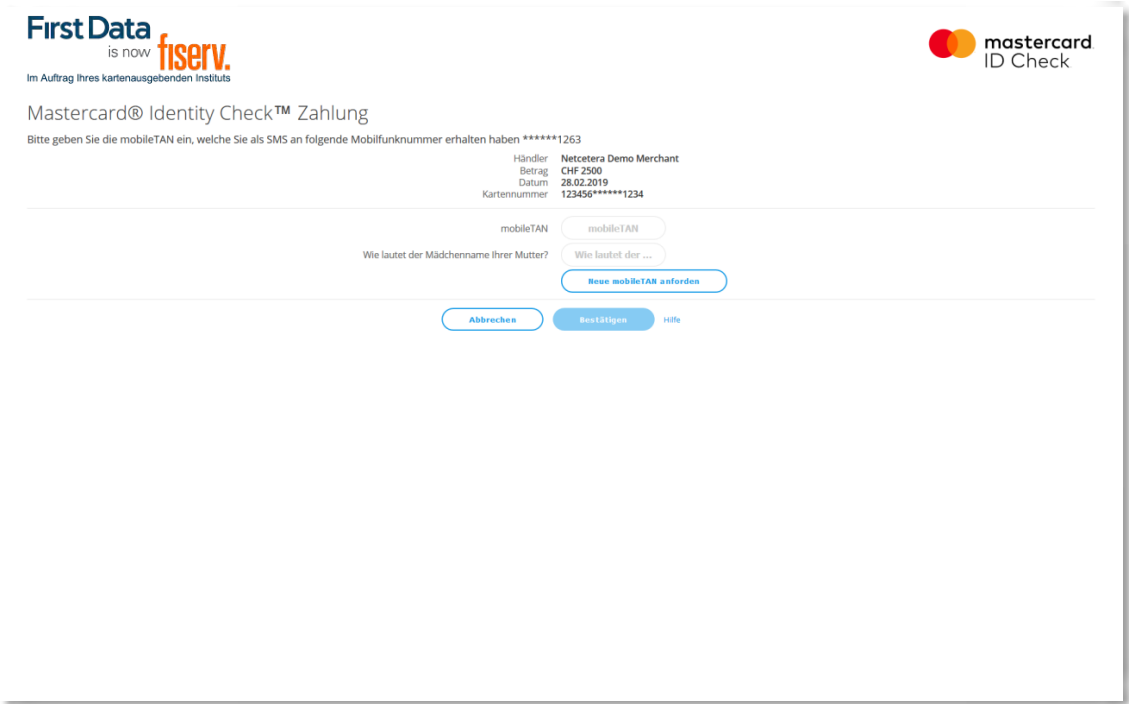

Sie werden aufgefordert, die TAN, die Ihnen zwischenzeitlich zugesandt wurde, einzugeben, sowie gegebenenfalls die Sicherheitsfrage zu beantworten, die Sie bei der Registrierung ausgewählt haben. Im Anschluss daran erfolgt die tatsächliche Online-Autorisierung.

Hinweis zur SMS: Als Absender der SMS erscheint der Name "Fiserve". Die Übertragungszeit bei einer SMS ist abhängig von Ihrem jeweiligen Netzbetreiber. Der Verantwortungsbereich der First Data endet mit der Zustellung der SMS beim Netzbetreiber.

**www.frankfurter-bankgesellschaft.com**